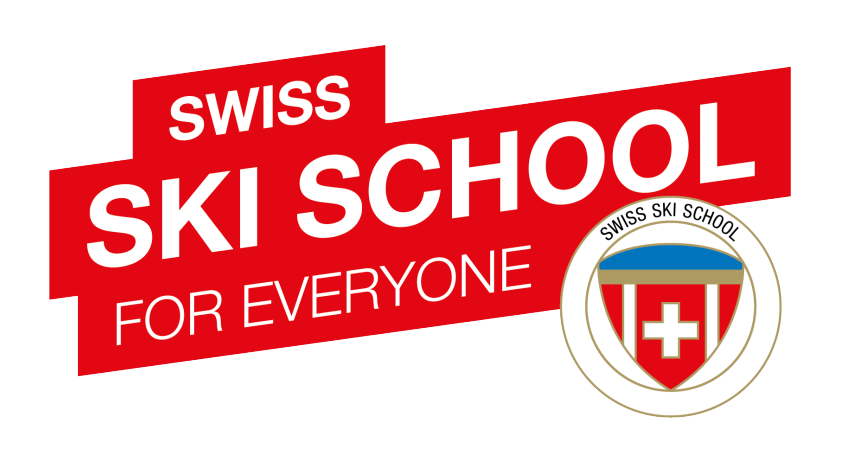

# Swiss Ski School Website www.swiss-ski-school.ch

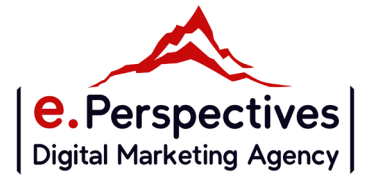

## Neugestaltung der Swiss Ski School

## **Start der neuen Website am 1er Mai 2021**

## **HAUPTZIELE DES PFLICHENHEFT :**

**UX/UI** 

**Das Design aktueller machen** 

- Den Nutzern die Navigation erleichtern
- **2 Online-Versionen Winter und Sommer**
- Suchmaschine nach Schulen -> Schulverzeichnis
- Die Präsenz der Schulen erhöhen -> Detaillierte Schulseiten
- **Suchmaschine nach Aktivitäten (Sommer und Winter)**
- Die Präsenz von Aktivitäten erhöhen-> Seiten Aktivitäten

## **SEO**

- Verbesserung der natürlichen Suchmaschinenoptimierung der Website auf nationaler und internationaler Ebene
- Verbesserung der Verbindungen zu den Schulen

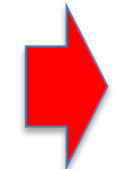

**Ein modernes Werkzeug, um die Dienstleistungen / Produkte und die SSS-Philosophie zu zentralisieren und hervorzuheben: Swiss Snow League, My Academy ...**

## Einige Zahlen

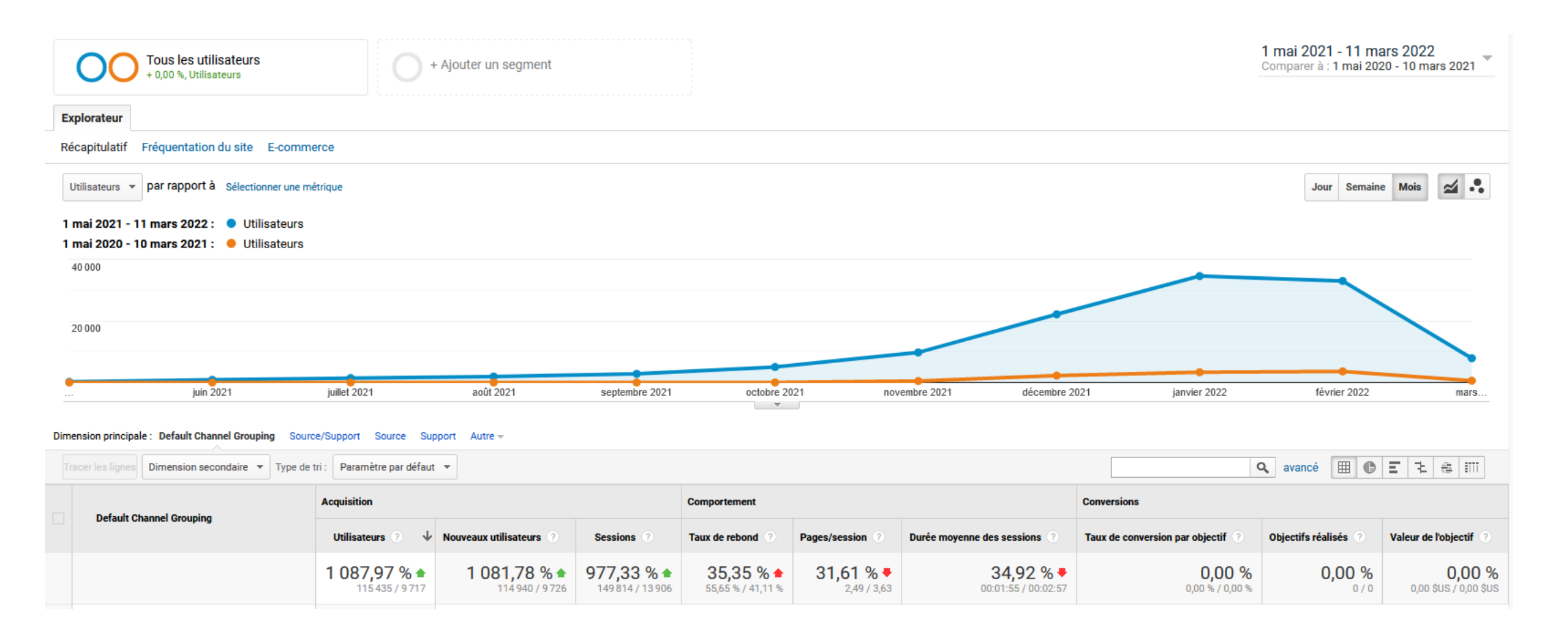

- $\blacksquare$  1. Mai 2020 bis 10. März 2021 > 9 717 Nutzer/innen
- **1. Mai 2021 bis 10. März 2022 -> 115 435** Nutzer/innen
- $+ 1.000 %$  Verkehr in einem Jahr

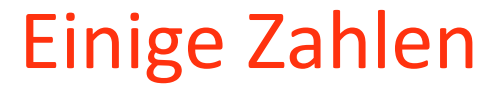

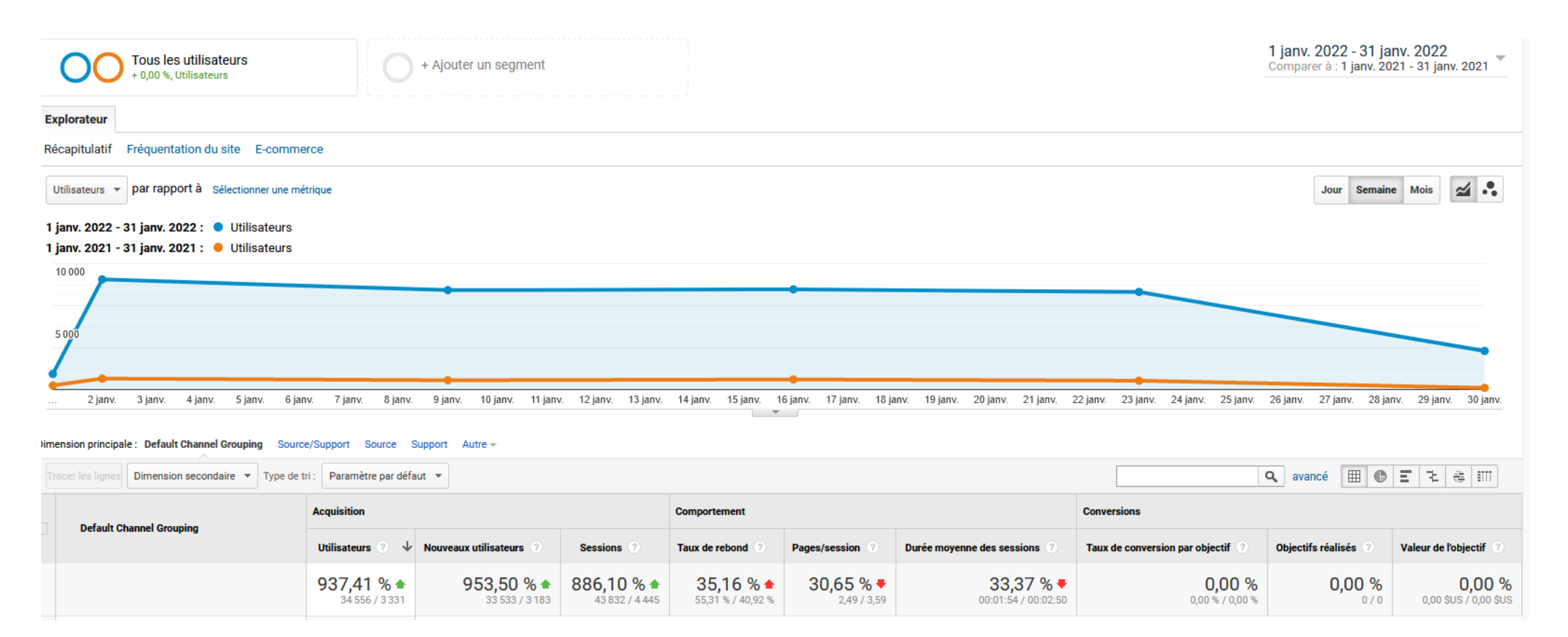

- 1. bis 31. Januar 2021 -> 3 331 Nutzer/innen
- 1. bis 31. Januar 2022 -> 34 556 Nutzer/innen
- $+ 1.000 %$  Verkehr in einem Jahr

# Einige Zahlen

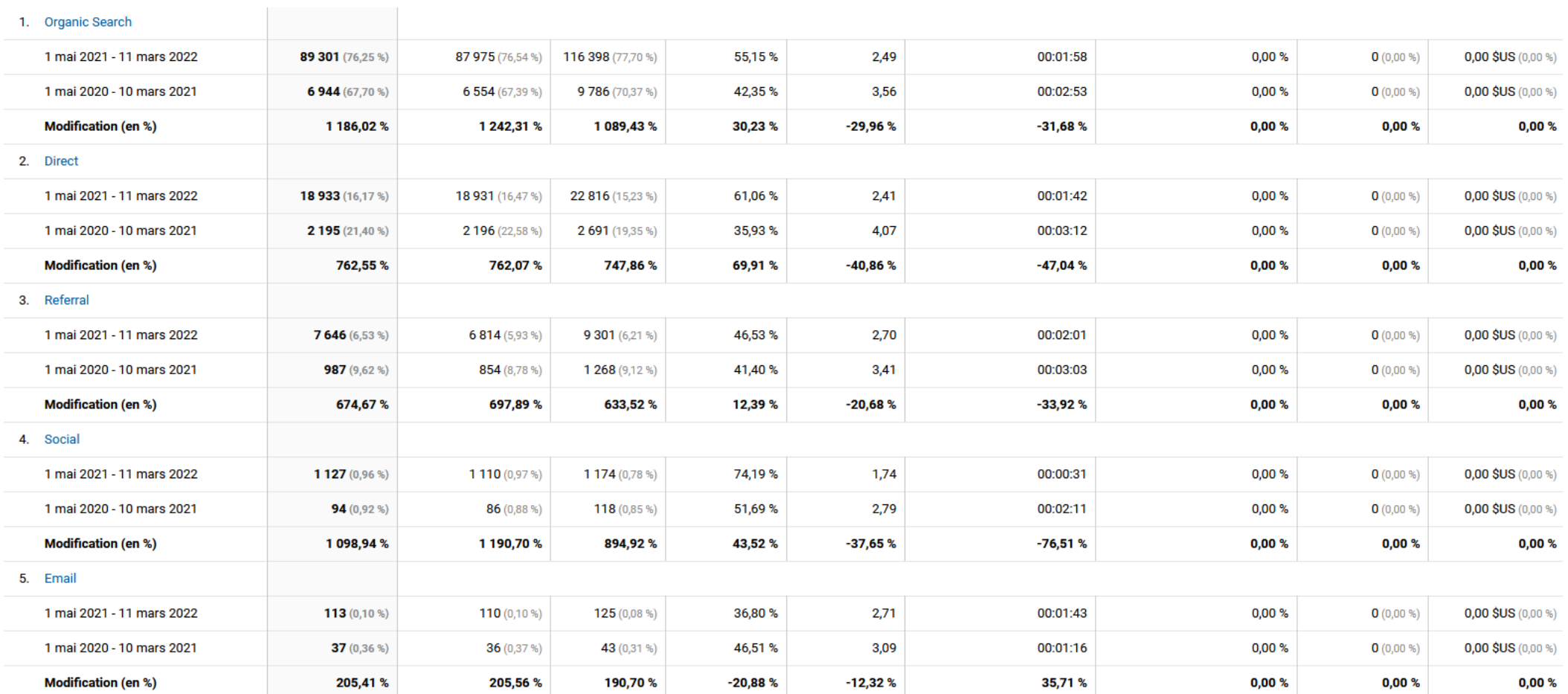

## 1. Anmeldung bei der Verwaltung

Um sich über einen Internetbrowser (z. B. Chrome, Firefox oder Safari) in die Verwaltung Ihrer Website einzuloggen, geben Sie Folgendes ein: /Team\_SSS/ nach dem Domainnamen :

[https://www.swiss-ski-school.ch/Team\\_SSS/](https://www.swiss-ski-school.ch/Team_SSS/)

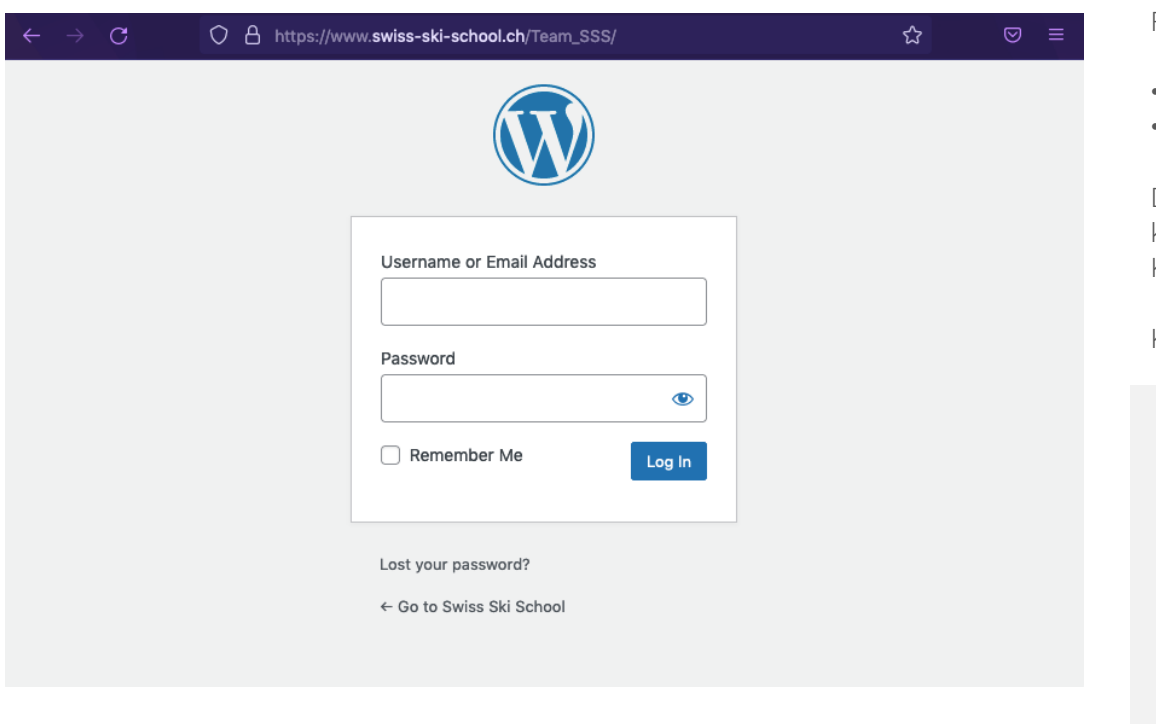

Folgende 2 Felder müssen ausgefüllt werden, um sich einzuloggen:

- Deine E-Mail-Adresse
- Ihr Passwort

Diese Angaben wurden Ihnen vorab von Swiss Snowsports übermittelt. Sie können Ihr Passwort ohne weiteres in einem zweiten Schritt ändern (siehe Kapitel 3 "Profil verwalten").

Klicken Sie auf die Schaltfläche "Log In", um sich anzumelden.

Hinweis: Um sich anzumelden, müssen Sie die Cookies akzeptieren. Ohne ist es möglich, dass Ihre Anmeldeversuche fehlschlagen.

Aus Sicherheitsgründen wird eine IP-Adresse nach drei erfolglosen Anmeldeversuchen in Folge für 60 Minuten gesperrt. Sollte Ihnen dies passieren, wenden Sie sich bitte an [marketing@snowsports.ch](mailto:marketing@snowsports.ch) , um Ihre IP manuell zu entsperren.

Wenn Sie Ihr Passwort vergessen haben, können Sie die Funktion "Lost your password?" nutzen und sich helfen lassen. Mithilfe Ihrer E-Mail-Adresse können Sie dann Ihr Passwort zurücksetzen.

## 2. Administrationsschnittstelle

Sobald Sie sich eingeloggt haben, gelangen Sie ins Back-End (Verwaltungs-Oberfläche im Hintergrund der Website), auf der Sie hauptsächlich Optionen ändern können, die mit Ihrem WordPress-Profil zusammenhängen.

Die Verwaltung des Skischulen-Profils ist ausschliesslich über das Front-End (Sichtbare Oberfläche der Website – also swiss-ski-school.ch) zugänglich (siehe Kapitel "Schuleinträge bearbeiten").

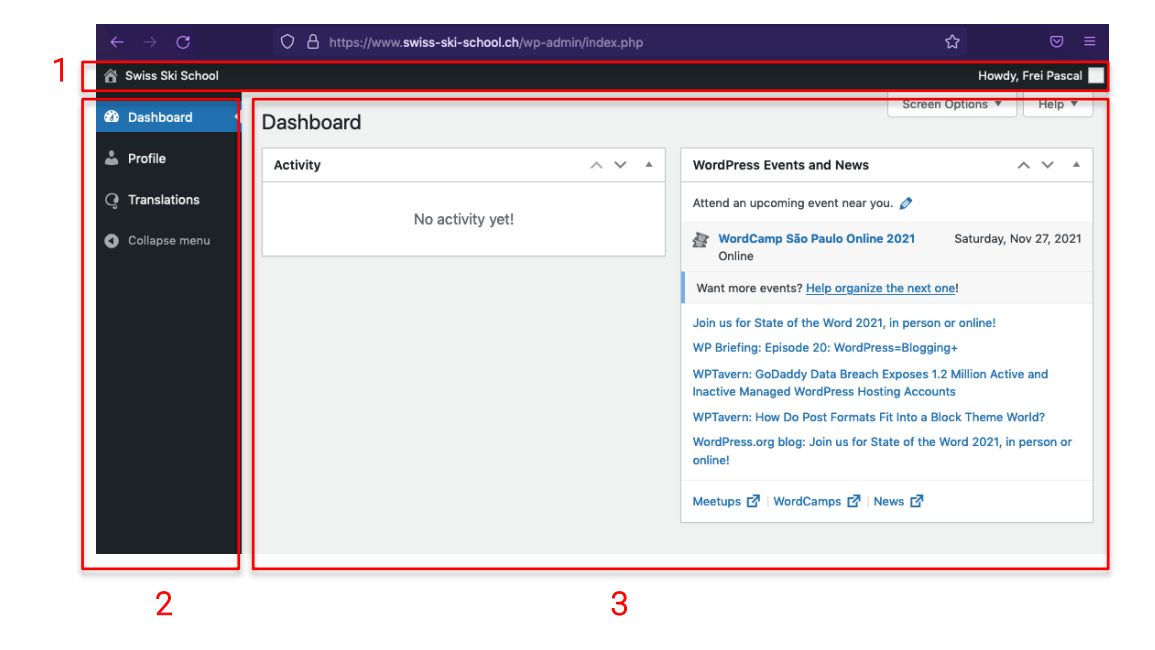

Das Back-End ist in drei Bereiche unterteilt:

- 1. Die Toolbar
- 2. Das Menü
- 3. Der Aktionsbereich

#### Toolbar

Diese vereinfachte Symbolleiste befindet sich am oberen Rand der Benutzeroberfläche und enthält eine Schaltfläche zum Aufrufen der Website (links) und ein Kontextmenü mit Ihrem Namen zum Abmelden oder Bearbeiten Ihres Profils (rechts).

#### Menü

Es befindet sich auf der linken Seite der Benutzeroberfläche und ist ein vereinfachtes Menü. Mit Ihrem Profiltyp (Administrator Schule) kann nur der Menüpunkt "Profile" bearbeitet werden.

Auf der Registerkarte "Dashboard" haben Sie Zugriff auf Ereignisse im Zusammenhang mit der Wordpress-Community (ein Verwaltungstool, das für die Erstellung der Website verwendet wird).

Der Reiter "Übersetzungen" ist hingegen Administratoren mit höheren Rechten auf der Seite vorbehalten.

#### Bearbeitungsbereich

In diesem Aktionsbereich auf der rechten Seite des Bildschirms wird die Bearbeitung und Aufnahme durchgeführt. Dieser hat keine spezielle Relevanz für die Bearbeitung ihrer Skischule.

## 3. Profil verwalten

Um Ihr WordPress-Profil und deren Einstellungen zu ändern, klicken Sie im Menü auf die Registerkarte "Profile".

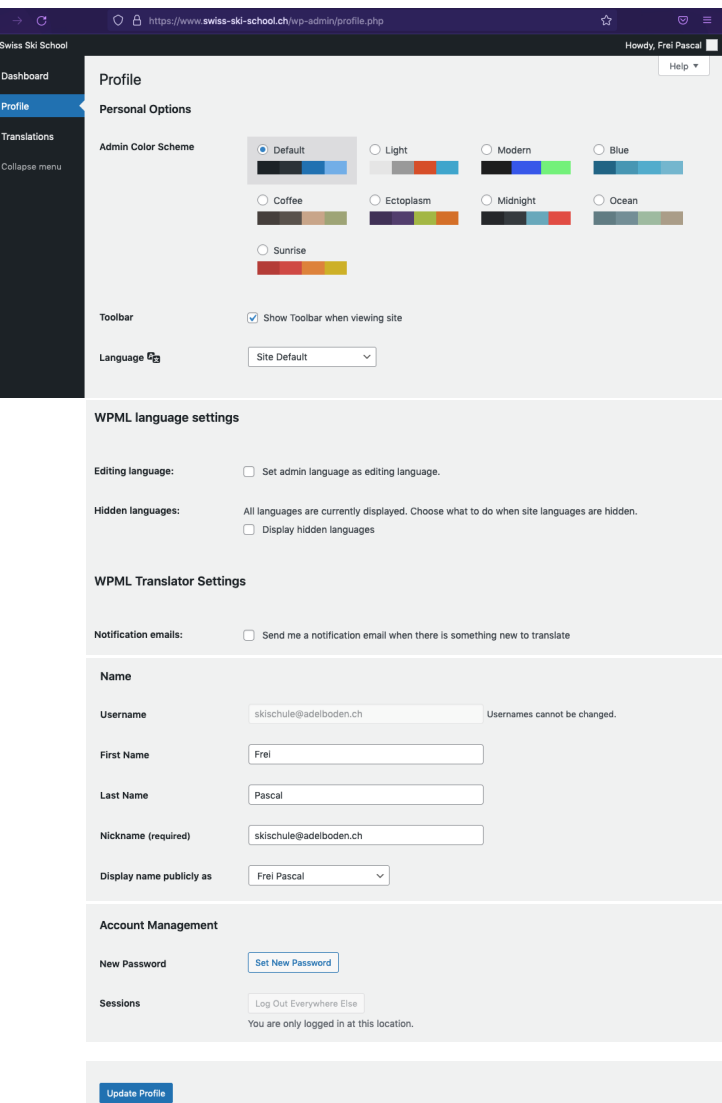

Hier gibt es mehrere Optionen:

Mit "Admin Color Scheme" können Sie Ihre Farbeinstellungen für das Back-End ändern.

" Toolbar": Es ist wichtig, dass Sie "*Show Toolbar when viewing site*" aktiviert lassen. Sie benötigen diese, wenn Sie Ihre Profil bearbeiten wollen.

"Language": Hier können Sie die Sprache des Back-End ändern. Sie können wählen zwischen Englisch, Französisch, Deutsch und Italienisch. Die Option "Site default" ist Englisch.

"WPML language settings": Es ist besser, beide Kästchen deaktiviert zu lassen. Die angekreuzte Option "Set admin language as editing language" könnte zu Konflikten bei bestimmten Tags auf der Website führen.

"E-Mail-Benachrichtigung": Das Aktivieren oder Deaktivieren dieses Kontrollkästchens hat keine Auswirkungen auf Sie. Ihr Administratorenprofil ist von dieser Funktion nicht betroffen.

Im Abschnitt "Name" können Sie Ihre Profilinformationen (Vorname, Nachname usw.) ändern. Nur der "Username" (Ihre E-Mail-Adresse) kann nicht geändert werden, da er einmalig ist und für die Anmeldung benötigt wird.

Im Abschnitt "Kontakt" können Sie verschiedene Links zu Ihrer Person angeben, die jedoch nichts mit Ihren Schulakten zu tun haben.

Im Abschnitt "Account Management" können Sie unter anderem Ihr Passwort ändern. Klicken Sie dazu auf die Schaltfläche "Set New Password". Standardmäßig wird Ihnen ein neues, sicheres und komplexes Passwort vorgeschlagen. Sie können es durch ein beliebiges Passwort ersetzen. Versuchen Sie jedoch, kein zu einfaches Passwort zu verwenden, um Sicherheitslücken zu vermeiden. Idealerweise enthält es Groß- und Kleinbuchstaben, Zahlen und Sonderzeichen.

Klicken Sie auf die Schaltfläche "Update Profile" um ihre Änderungen zu speichern.

## 4. Bearbeiten des Profils ihrer Skischule

Um Ihr Profil zu bearbeiten, müssen Sie eingeloggt sein. Der Zugang erfolgt über das Front-End der Website. D.h. über den für die breite Öffentlichkeit zugänglichen Teil: https://www.swiss-ski-school.ch. Dazu können Sie auf den Link "Swiss Ski School" in der Toolbar oben links klicken:

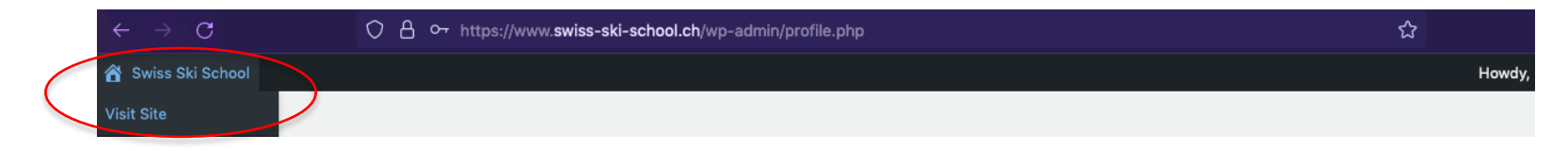

Sie gelangen nun in den Front-End-Bereich. Sie werden feststellen, dass die Administratoren-Toolbar oben auf dem Bildschirm zu sehen ist :

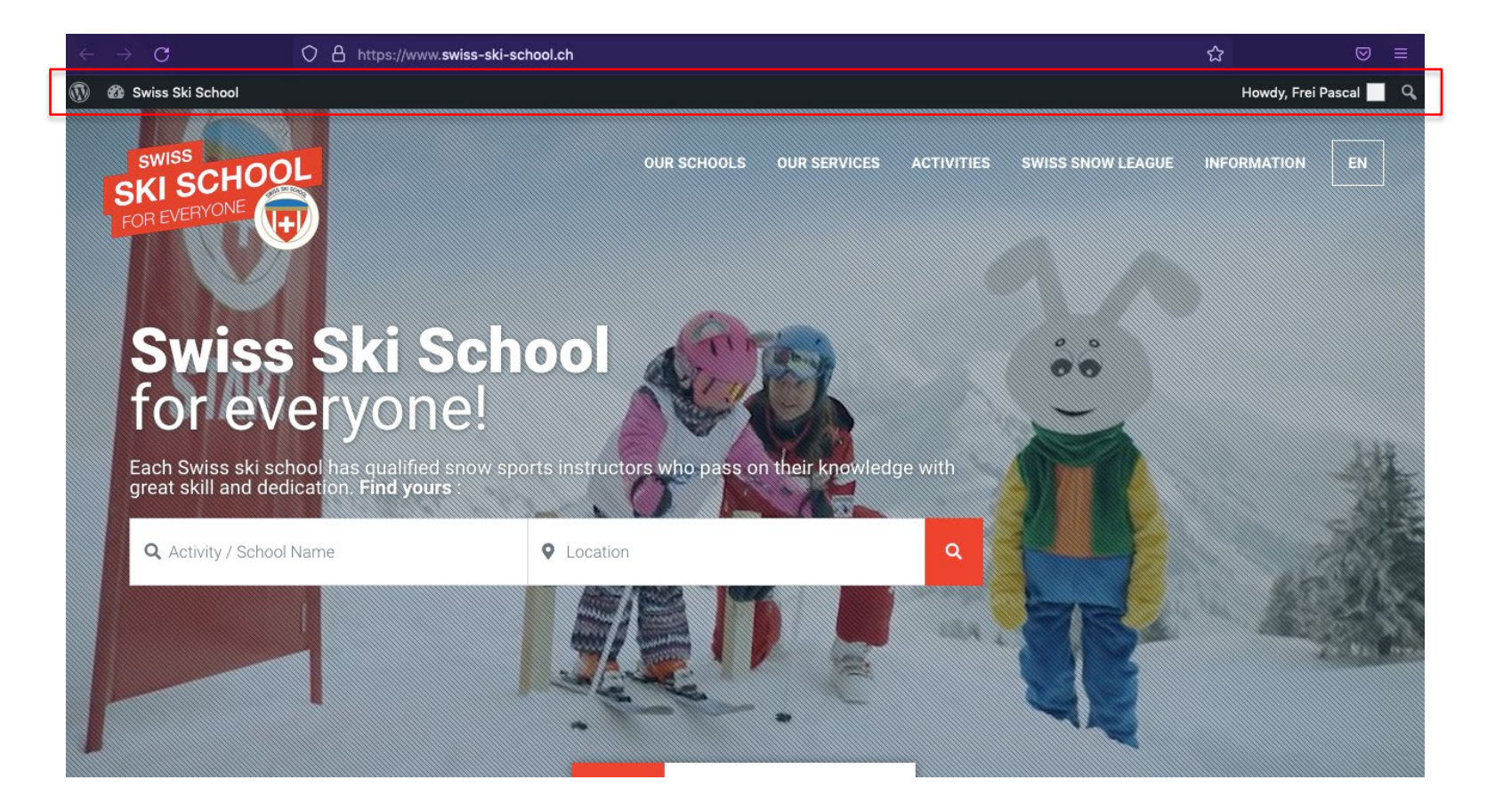

Um Ihre Einträge zu bearbeiten, müssen sie das Profil ihrer Skischule über die Suchfunktion oder direkt im Hauptmenü (Menüpunkt "Our Schools") öffnen.

In diesem Beispiel möchten wir die Einträge der Swiss Ski School Adelboden bearbeiten. Die Autovervollständigung im ersten Feld "School Name" hilft uns, sie leicht zu finden:

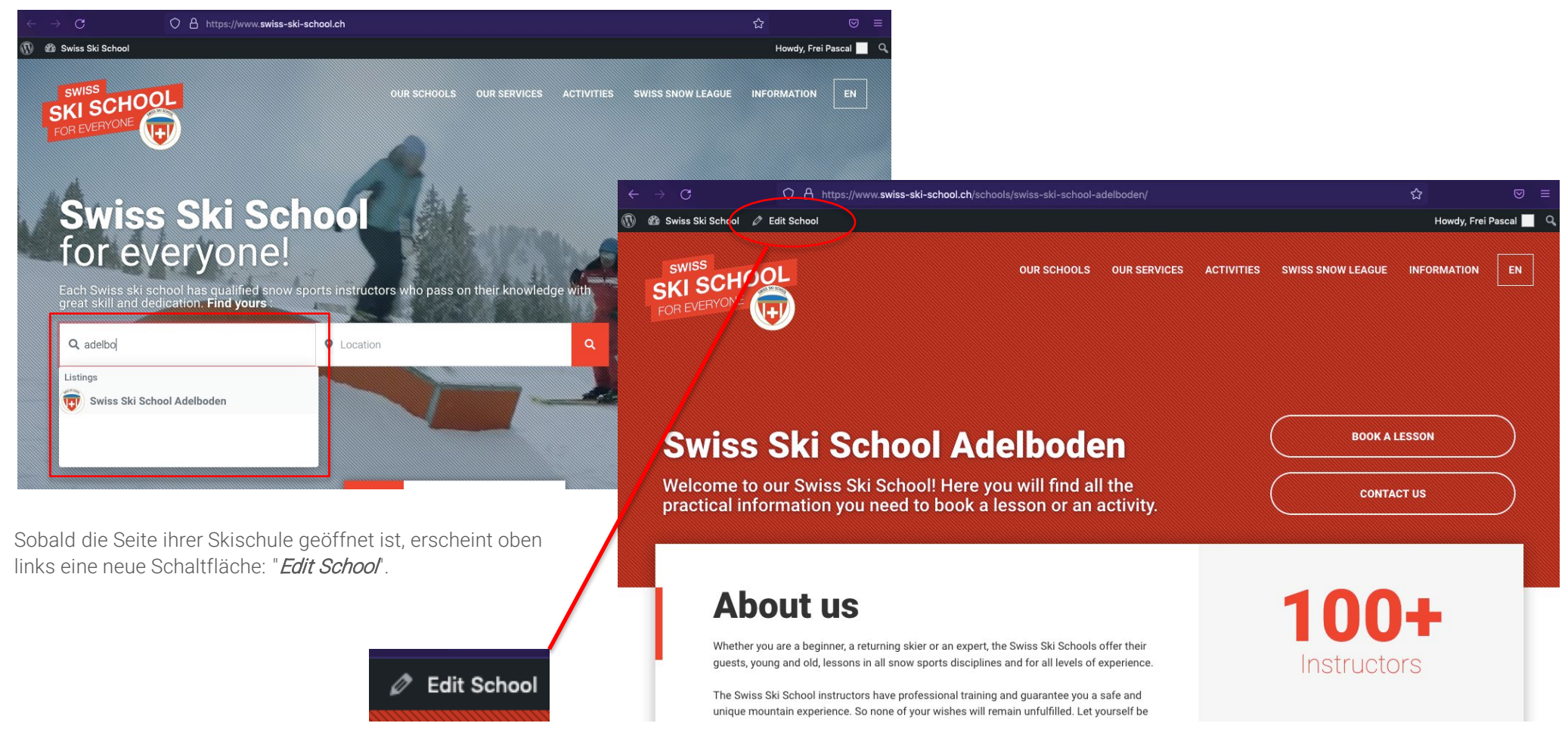

Um die Einträge auf Ihrer Seite zu bearbeiten, klicken Sie darauf.

Sie gelangen dann auf die Oberfläche zum Bearbeiten ihrer Skischule in der jeweiligen Sprache.

#### Die Website Swiss Ski School ist in vier Sprachen verfügbar. Für jede Schule die Sie verwalten, haben Sie 4 Profile in den jeweiligen Sprachen EN, FR, DE und IT entsprechen.

Hier befinden wir uns im englischen Profil der Schweizer Skischule Adelboden. Es wird also ausschließlich die englische Version der Seite angepasst. Die Profile in den anderen Sprachen sind daher Schritt für Schritt zu bearbeiten.

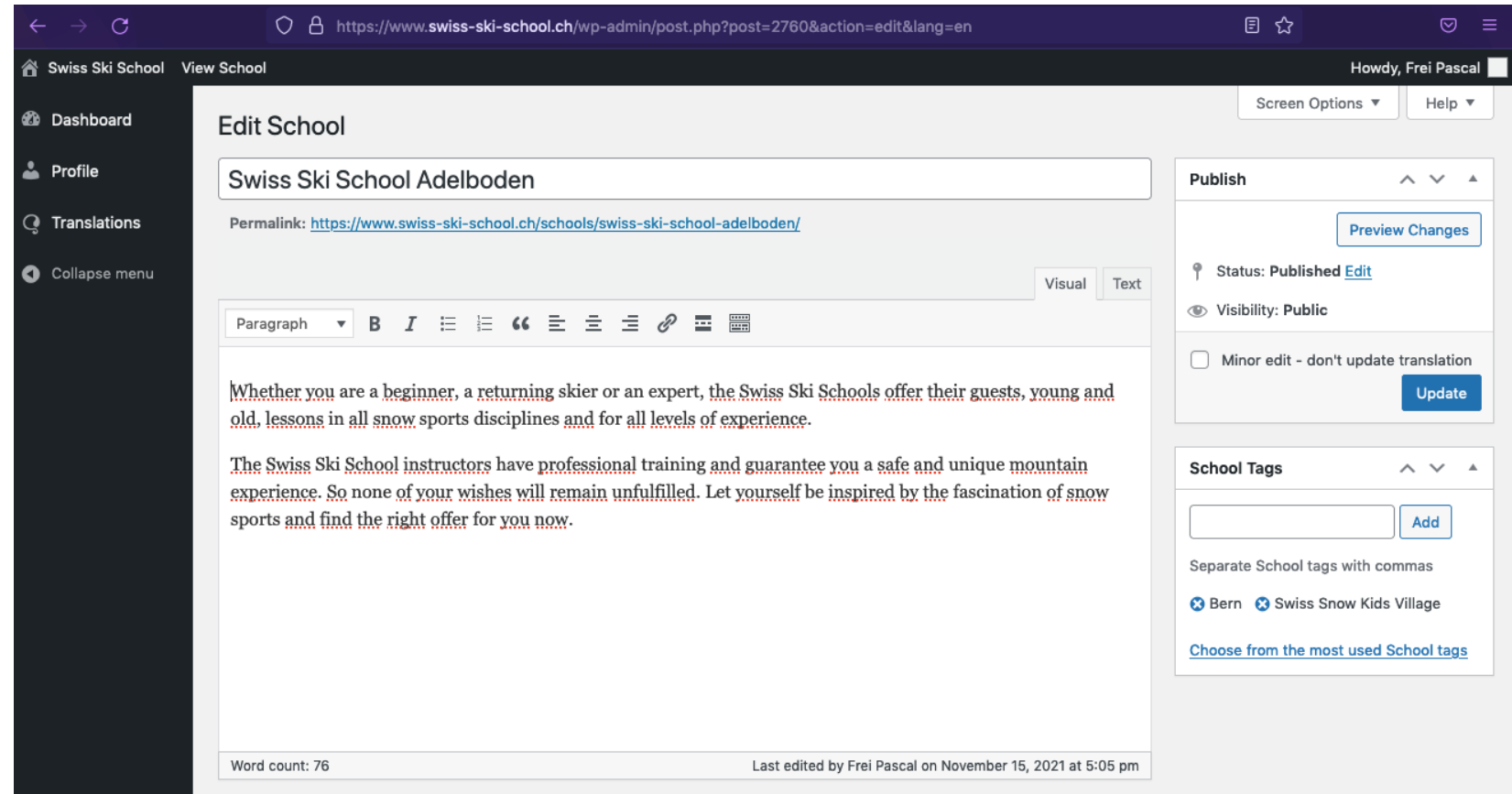

Hier ist wieder die Back-End-Oberfläche, mit der Toolbar oben, dem Menü links und dem Bearbeitungsbereich rechts, zu sehen.

## Tutorial – Bearbeitung des Skischulen Profils

Feld « Titel »

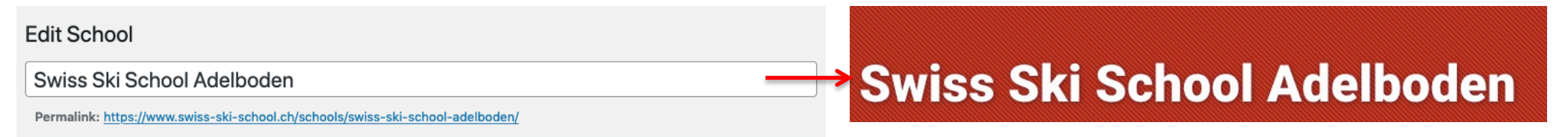

Dieses Feld ist der Titel Ihrer Seite und der Name Ihrer Schule. Es ist auch der Name Ihres Profils, damit Sie in der Suchmaschine gefunden werden. Je nach Sprache der Ausgabe können Sie "Swiss Ski School" (EN), "Ecole Suisse de Ski" (FR), "Schweizer Skischule" (DE) oder "Scuola Svizzera di Sci" (IT) verwenden.

#### Feld Beschreibung

#### Paragraph  $\bullet$  **B**  $I \in E$  **K**  $E \pm B$   $B$   $E \equiv$

Whether you are a beginner, a returning skier or an expert, the Swiss Ski Schools offer their guests, young and old, lessons in all snow sports disciplines and for all levels of experience.

The Swiss Ski School instructors have professional training and guarantee you a safe and unique mountain experience. So none of your wishes will remain unfulfilled. Let yourself be inspired by the fascination of snow sports and find the right offer for you now.

## **About us**

Whether you are a beginner, a returning skier or an expert, the Swiss Ski Schools offer their guests, young and old, lessons in all snow sports disciplines and for all levels of experience.

The Swiss Ski School instructors have professional training and guarantee you a safe and unique mountain experience. So none of your wishes will remain unfulfilled. Let yourself be inspired by the fascination of snow sports and find the right offer for you now.

Dieses Feld dient dazu ihre Skischule vorzustellen. Bei der Erstellung der Website wurde ein Standardtext für alle Schulen verwendet, den Sie nun nach Ihren Wünschen ändern können. Achten Sie darauf, dass Sie dies in allen vier Sprachen der Website tun! Die Anzahl der Zeichen ist nicht begrenzt, sollte aber idealerweise zwischen 70 und 200 Wörter umfassen. Dies ist ein «Wysiwyg-Feld». Dieses erlaubt Ihnen, Text fett zu machen oder Hyperlinks zu setzen. Das Layout soll jedoch nicht angetastet werden, da bereits automatische Stile erstellt wurden. Die «Art» des Textes (oben links) muss auf "Paragraph" bleiben. Denn alle Überschriften sind bereits definiert und für SEO (natürliche Suchmaschinenoptimierung) optimiert.

#### Adresse und Geo-Lokalisierung

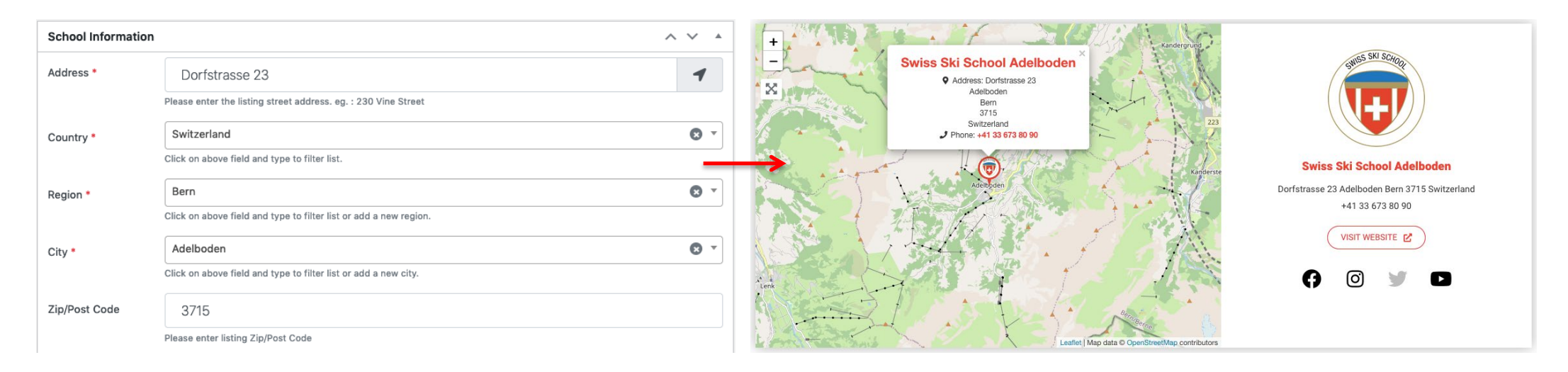

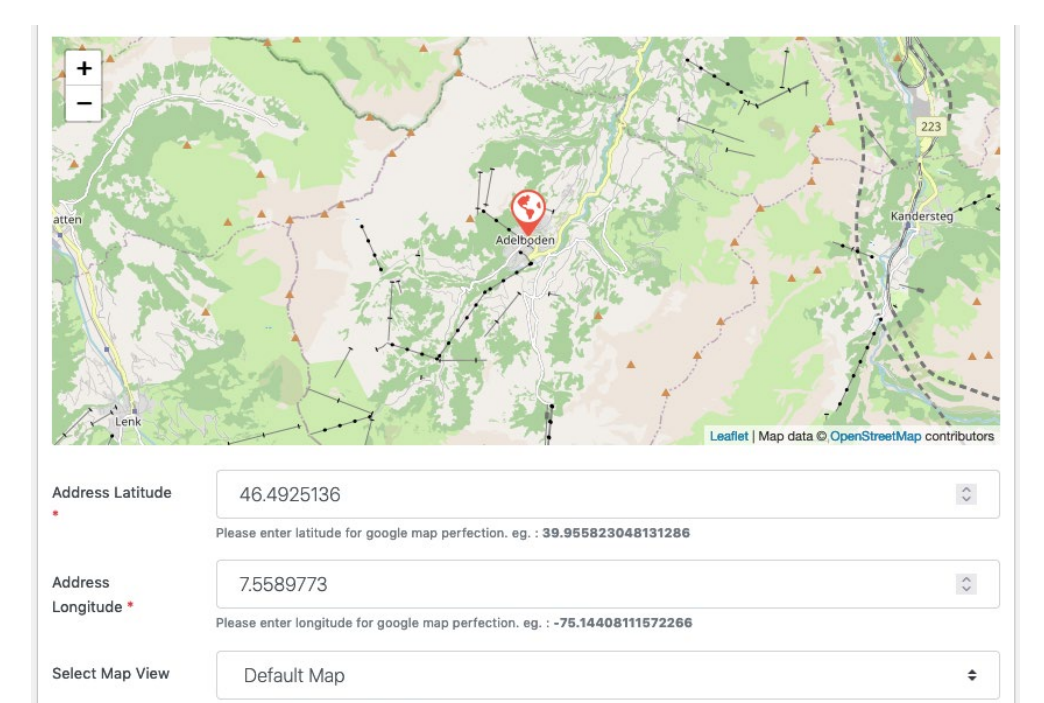

Please select listing map view to use

Sie können die Adresse ihrer Skischule bearbeiten. Per Default sind die uns bekannten Angaben ihrer Skischule bereits hinterlegt. Für die Bearbeitung stehen Ihnen mehrere Felder zur Verfügung.

Etwas weiter unten können Sie Ihre Längen- und Breitengradkoordinaten bearbeiten. Diese ermöglicht ihnen, Ihre Schul auf den Maps der Website zu platzieren und den End-Nutzern, Sie zu geo-lokalisieren.

Bitte lassen Sie den Wert "Default Map" auf der Option "Select Map View".

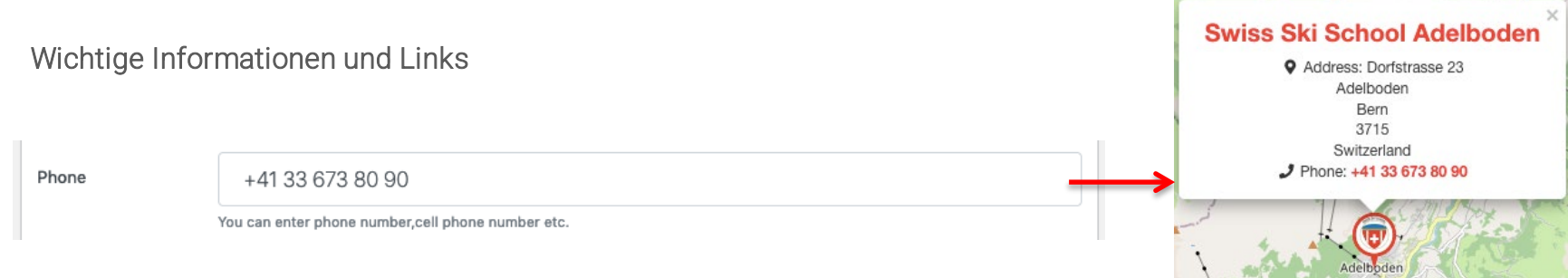

Ihre Telefonnummer ist an mehreren Stellen auf der Website sichtbar und kann für die Nutzer sehr hilfreich sein. Wenn das Feld leer ist, werden die Angaben nicht angezeigt.

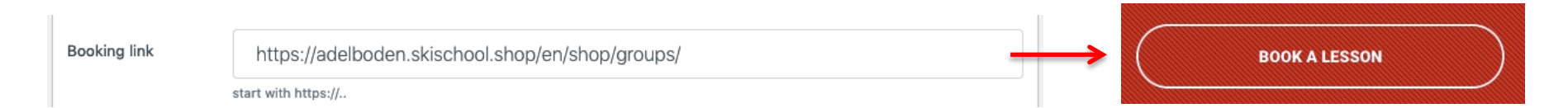

Der Booking-Link ist der wichtigste Link auf Ihrem Eintrag. Er ist die Buchungsbrücke zwischen Swiss Ski School und Ihrer Website. Wenn das Feld leer ist, wird der Link nicht angezeigt.

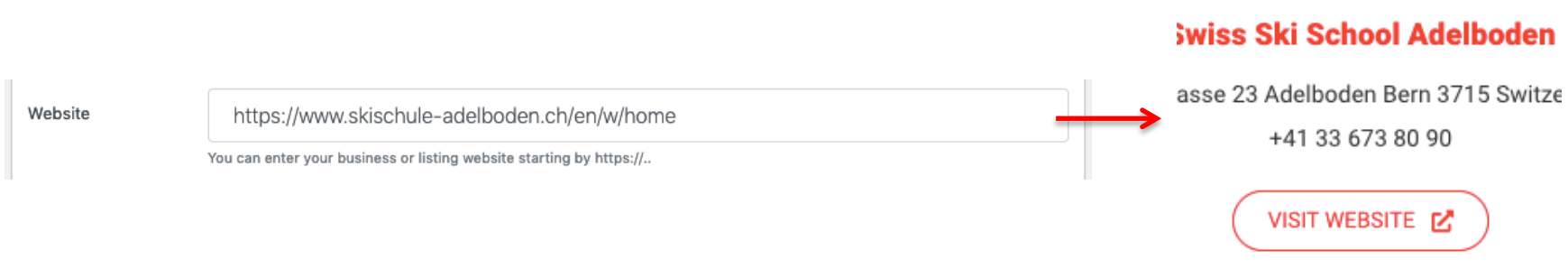

Der Link zu Ihrer Website ist am Ende Ihrer Seite. Der Link ist nützlich für die Nutzer und deren natürliche Suchmaschinenoptimierung (SEO). Wenn das Feld leer ist, wird der Link nicht angezeigt.

and the same of the contract of the contract of the contract of the contract of the contract of the contract of

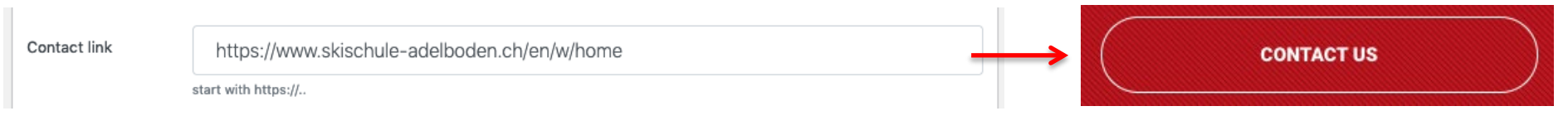

Direkter Link, um Sie zu kontaktieren. Dies sollte eine URL sein (keine E-Mail-Adresse ). Wenn das Feld leer ist, wird der Link nicht angezeigt.

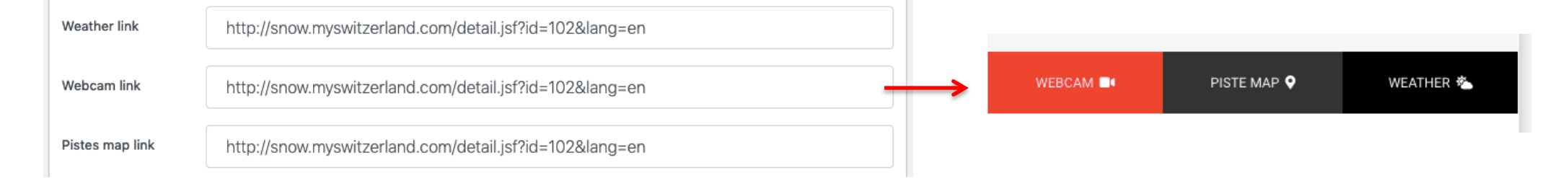

Buttons zu Wetterberichten, zur Webcam und zum Pistenplan. Sie müssen eine URL enthalten. Wenn die Felder leer sind, sind die Buttons nicht anklickbar.

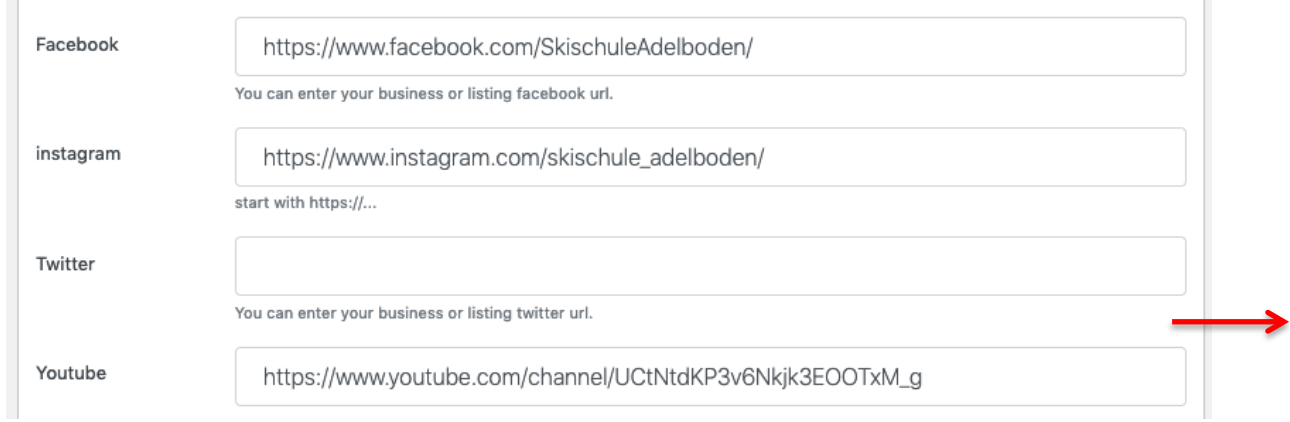

Swiss Ski School Adelboden Dorfstrasse 23 Adelboden Bern 3715 Switzerland +41 33 673 80 90 VISIT WEBSITE [Z] lO.

Dies sind die Links zu Ihren Social Media Accounts, die unten auf Ihrer Seite angezeigt werden. Wenn die Felder leer sind, werden die Buttons ausgegraut und sind nicht anklickbar.

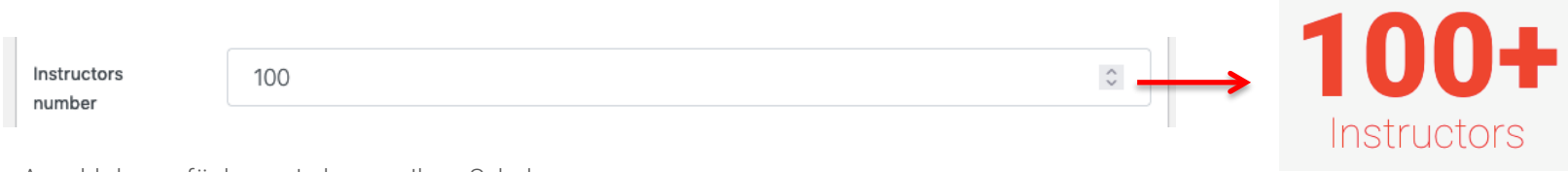

Anzahl der verfügbaren Lehrer an Ihrer Schule.

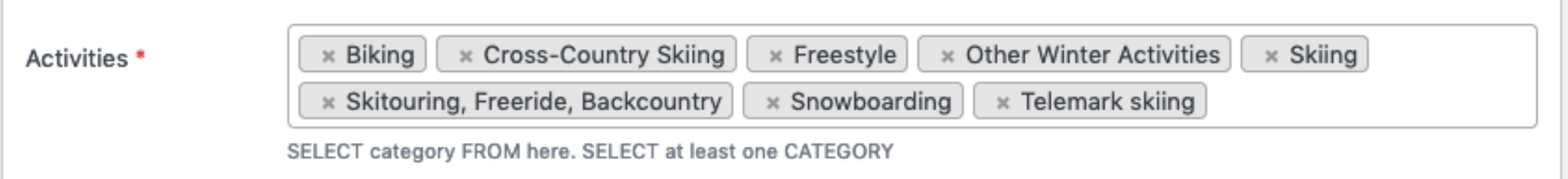

Die an Ihrer Schule verfügbaren Aktivitäten. Dies ist ein wichtiges Feld, da es dazu dient, Ihre Schule in der Suchfunktion nach den Interessen der Nutzer zu filtern. Alle Aktivitäten sind vorerfasst, Sie können keine Aktivität eintragen, die nicht in der Liste vorhanden ist.

Wenn Sie in das Feld klicken, erscheint eine Auswahlliste. Aus dieser können Sie Ihre Aktivitäten auswählen und durch Anklicken hinzufügen. Um eine Aktivität zu löschen, klicken Sie einfach auf das Kreuz links neben dem Button.

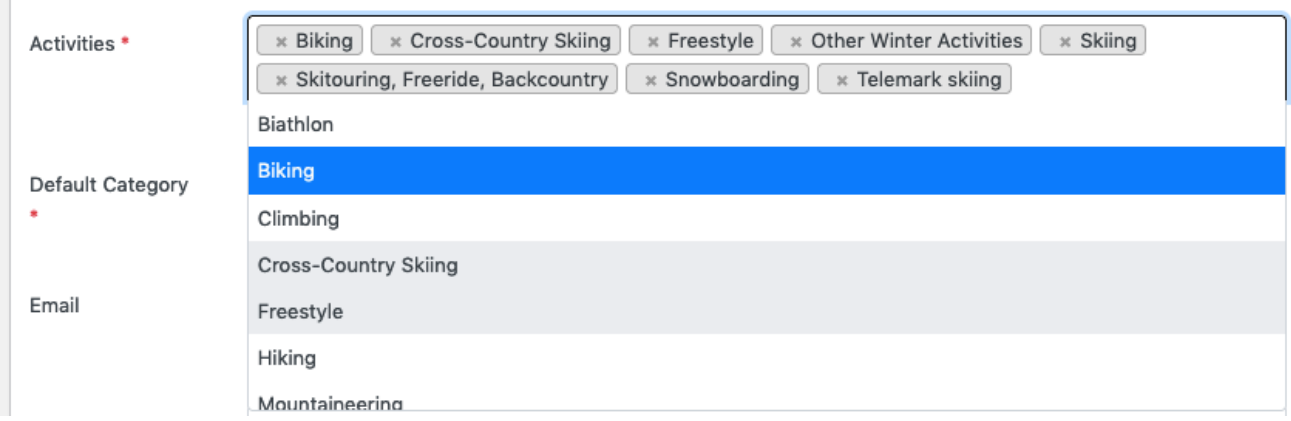

Hinweis: Egal, ob Sie ein englisches, französisches, deutsches oder italienisches Profil bearbeiten, die Aktivitäten müssen in der entsprechenden Sprache der Seite gesucht werden. Beispielsweise wird "cross-coutry skiing" auf der englischen Version Ihres Profils in der deutschen Version zu "Langlauf".

Stellen Sie sicher, dass Sie deren Übersetzungen vorliegen haben.

Die vollständige Liste der Aktivitäten sind im Hauptmenü unter "Aktivitäten" zu finden.

Die Sprache könne sie über das Hauptmenü ändern.

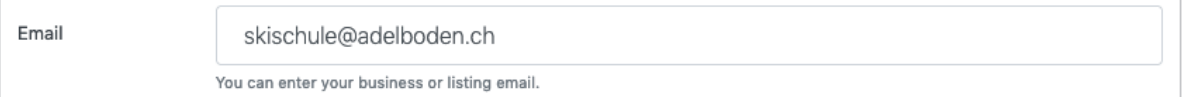

Es ist möglich, Ihre E-Mail-Adresse anzugeben. Diese wird derzeit nicht auf dem Profil veröffentlicht, da wir eine Kontakt-URL verwenden. Daher ist es nicht notwendig, das Feld auszufüllen.

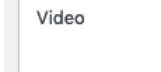

 $\mathbb{R}^n$ 

https://www.youtube.com/watch?v=n50SGexsku0

Sie können Ihr eigenes Youtube-Video einbinden. Dieses Video wird unter der Beschreibung Ihrer Schule platziert.

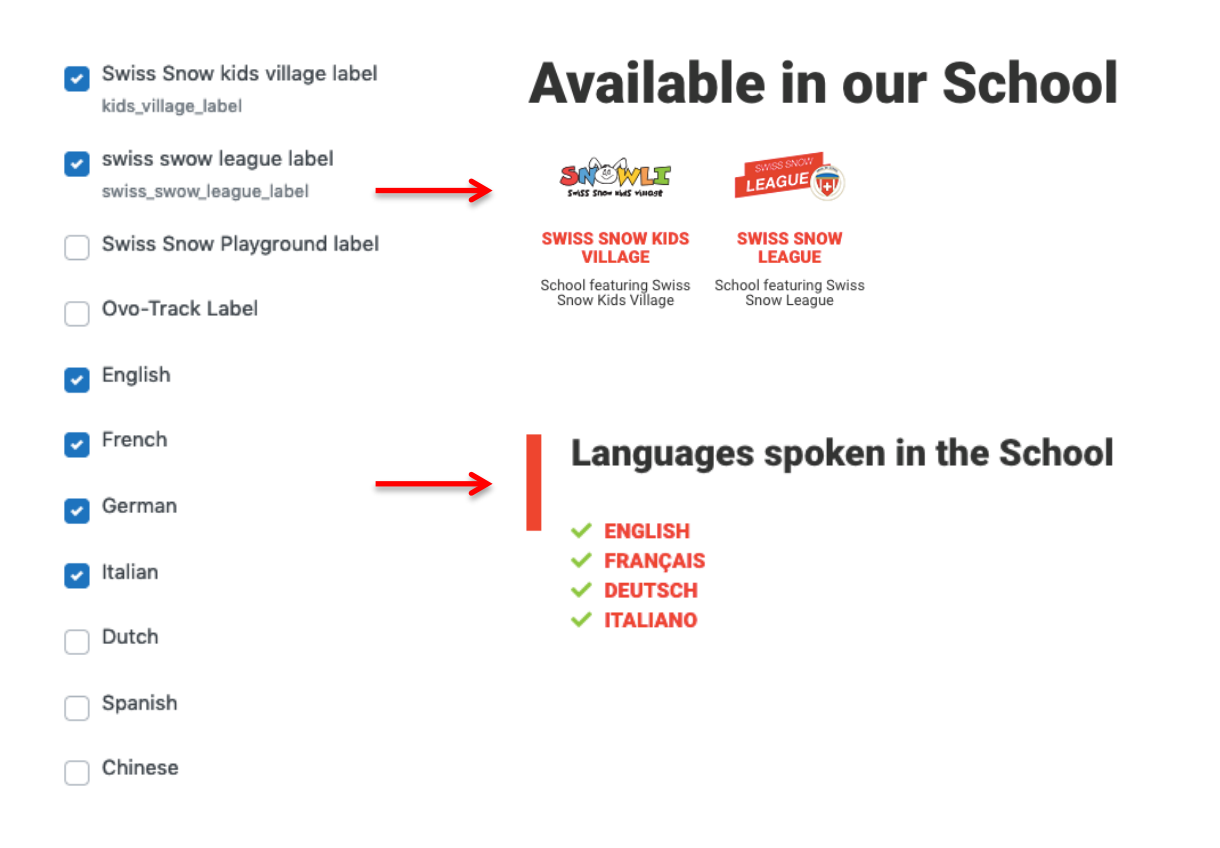

Es stehen mehrere Kontrollkästchen zur Verfügung. Sie ermöglichen es Ihnen, auf Ihrem Profil bestimmte Labels/Aktivitäten anzuzeigen.

Wenn Sie "Swiss Snow Kids Village" ankreuzen, erscheint ein Label auf Ihrer Karteikarte. Dasselbe gilt für "Swiss Snow League", "Ovo-Track" oder "Swiss Snow Playground".

Bei den Sprachen ist die Funktionsweise dieselbe: Sie können die Sprachen, in denen sie unterrichten ankreuzen und sie werden auf Ihrem Profil angezeigt.

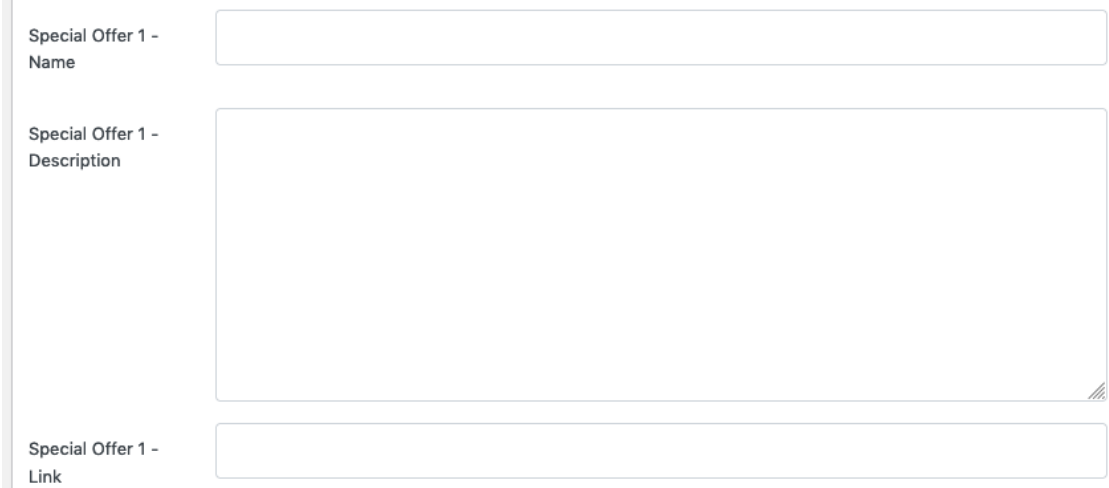

Auf jedem Profil können bis zu drei Sonderangebote (Special Offer 1, Special Offer 2, Special Offer 3) angegeben werden.

Jedes Sonderangebot kann einen Titel, eine kurze Beschreibung und eine URL für den Link zum Angebot enthalten.

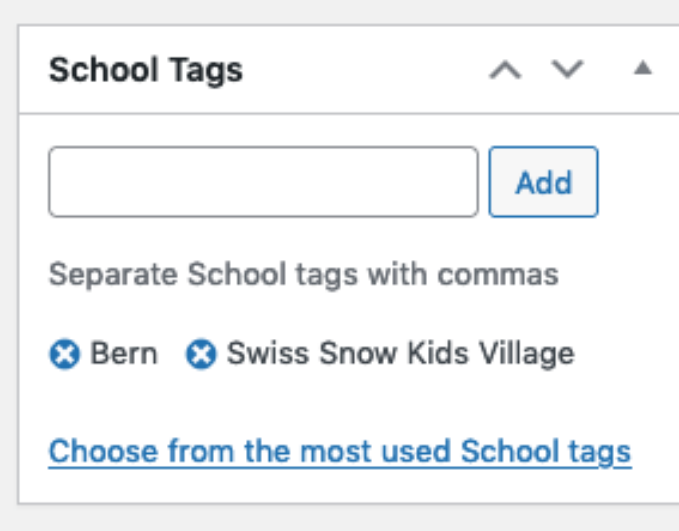

Auf der oberen rechten Seite des Back-Ends sind die "School Tags" verfügbar. Die Tags sind wichtig, da sie es ermöglichen, Ihre Schule auf der Website nach Angeboten und Region zu filtern (Suche über die Schweizer Karte und Links zu Regionen). Beachten Sie, dass diese Tags bei der Erstellung der Website bereits für Sie ausgefüllt wurden.

#### Die möglichen Tags Angebote sind :

Swiss Snow Kids Village, Swiss Snow League, Swiss Snow Playground und Ovo-Track.

Die möglichen Tags Regionen sind : Bern, Graubünden, Zentralschweiz, Westschweiz, Ostschweiz, Tessin und Wallis.

Um einen Tag hinzuzufügen, klicken Sie in das leere Feld und fügen sie den gewünschten Tag ein. Die Autovervollständigung wird Ihnen die verfügbaren Tags vorschlagen. Klicken Sie auf den gewünschten Listeneintrag und dann auf die Schaltfläche « Add".

Um Tags zu löschen, klicken Sie auf das blaue Kreuz links neben dem Tag.

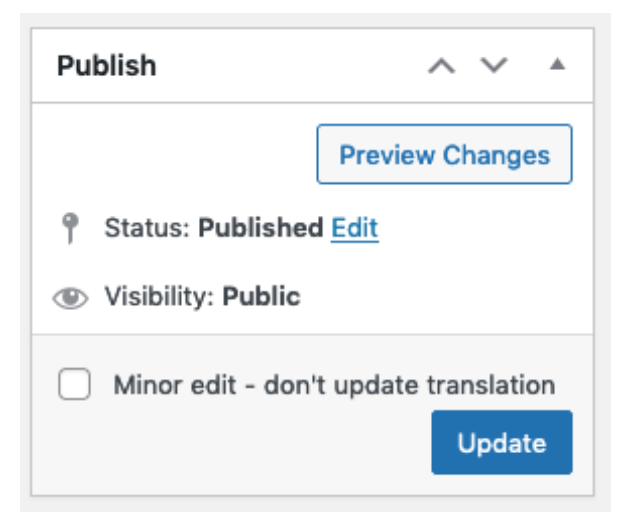

Um Ihre Änderungen auf der Website zu veröffentlichen, verwenden Sie den Button "Publish" oben rechts auf dem Bildschirm.

Sie können sich eine Vorschau Ihres Eintrags vor der Veröffentlichung ansehen, indem Sie auf die Schaltfläche "Preview Changes" klicken.

#### Bitte lassen Sie den Status Ihres Eintrags immer auf "Published".

Das Kontrollkästchen "Minor edit - don't update translation" ist optional. Es kann angekreuzt werden, wenn Sie kleinere Änderungen (z.B. Rechtschreibfehler) nur an einem einzelnen Sprach-Profil vornehmen und die anderen Sprachen nicht geändert werden müssen.

Am besten lassen Sie es trotzdem deaktiviert, damit die Superadministratoren der Website die Versionsunterschiede zwischen den einzelnen Einträgen feststellen und gegebenenfalls eingreifen können.

Wenn Sie auf die blaue Schaltfläche "Update" klicken, wird Ihr Eintrag gespeichert und veröffentlicht.

#### WICHTIGE ERINNERUNG: 1 Skischule = 4 Profile

Es gibt 1 Karteikarte pro verfügbarer Sprache: Englisch, Französisch, Deutsch und Italienisch.

Das bedeutet, wenn Sie das Profil für eine Sprache ändern, auch die anderen drei Profile ändern müssen, damit Ihre Änderungen in allen Sprachen wirksam werden.

Sie können die Sprache über das Hauptmenü im Front-End (öffentlicher Teil) wechseln und die Sprachversionen der Profile über die Schaltfläche "Edit School' in der Toolbar (siehe Seite 6) bearbeiten.

### BACKLINK ZUR STÄRKUNG DER MARKE

### MACHEN SIE EINEN LINK ZU SWISS SKI SCHOOL!

Die Website Swiss Ski School versteht sich als wichtiges Promotionsinstrument für die verschiedenen Skischulen. Wir hoffen, dass wir Ihnen mit den Tools und Merkblättern, die Ihnen gewidmet sind, mehr Traffic verschaffen können. Wir würden uns über eine Verlinkung von Ihren Websites zur [Startseite](http://www.swiss-ski-school.ch/) oder zu Ihren Profil freuen.

Ein Link von Ihrer Seite auf die Seite [www.swiss-ski-school.ch](http://www.swiss-ski-school.ch/) ist ein qualitativ hochwertiger Link. Die natürliche Referenzierung des offiziellen Portals der Schweizer Skischulen wird in Suchmaschinen wie Google dauerhaft festigen.

### WIE KANN ICH DAS TUN?

Es ist ganz einfach: Sie müssen nur Ihren Informatik-Dienst bitten, einen Link auf Ihrer Partnerseite oder am unteren Rand der Website (Footer) einzufügen. Der Link muss in Form eines Logos oder Textes anklickbar sein.

DANKE VIELMALS!

## ACHTUNG AUF # AKTIVITÄTEN

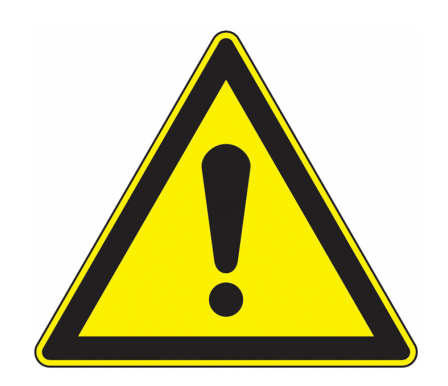

Einige Schuladministratoren haben herausgefunden, wie man die # Änderungen machen kann. Bravo! Aber achten Sie darauf :

- **-** Das Hinzufügen von # Aktivitäten ist für alle Administratoren möglich.
	- Sie sollten sie nicht auf eigene Faust erstellen
- Sie müssen den Hauptadministrator bitten, die # zu generieren, sonst kann es zu Fehlern kommen

Für weitere Informationen können Sie sich gerne an uns wenden

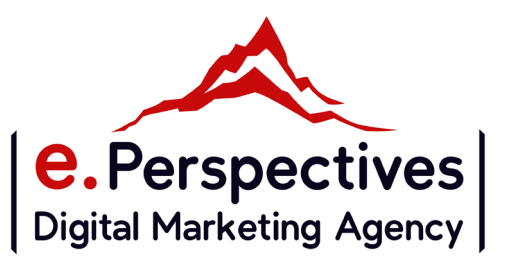